# Pasos a seguir para descargar los libros digitales

# ÍNDICE

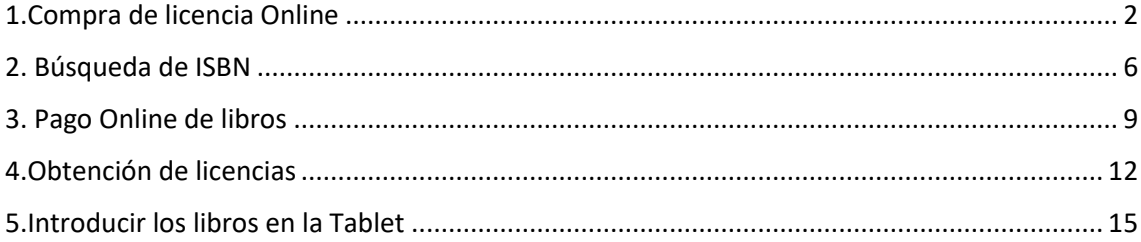

## <span id="page-1-0"></span>**1.Compra de licencia Online**

1º. En el buscador de google, ponemos "Santillana compra online" y accedemos a la página web: <https://www.santillanatiendaonline.es/FamilyStore/Welcome.do>

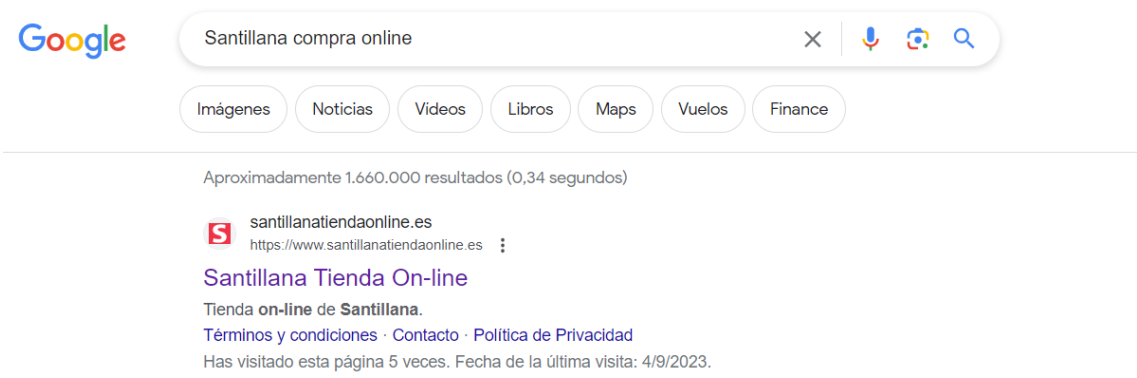

2º. Iniciamos sesión con nuestro correo o creamos una cuenta nueva (sobre todo para nuevos usuarios en el caso de 4º de primaria). Para hacerlo, accedemos a la barra que aparece debajo de la palabra Santillana, justo como describe la imagen, en la esquina superior izquierda.

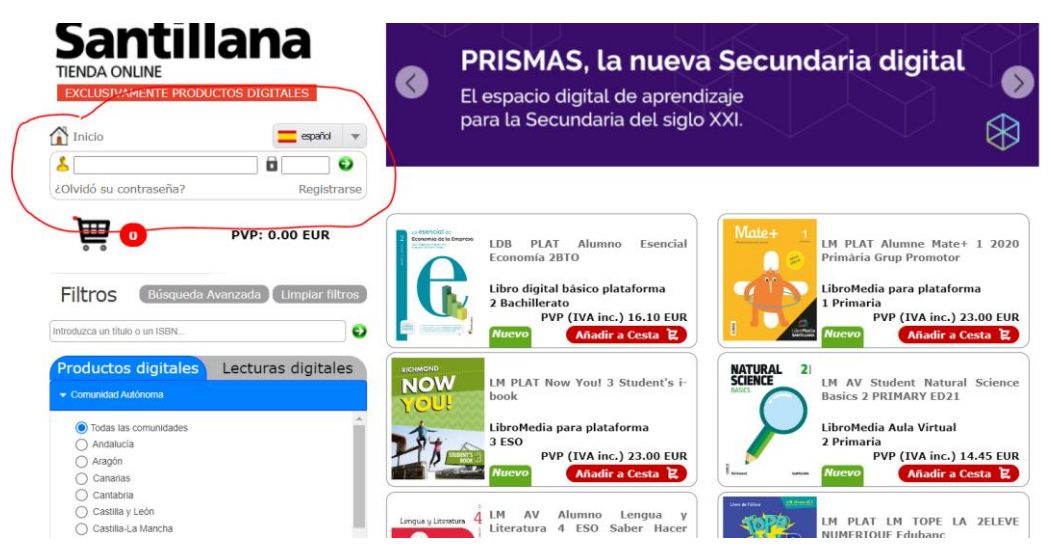

3°. En caso de tener que registrarnos, lo haremos pinchando en la palabra "registrarse" tal y como muestra la siguiente imagen:

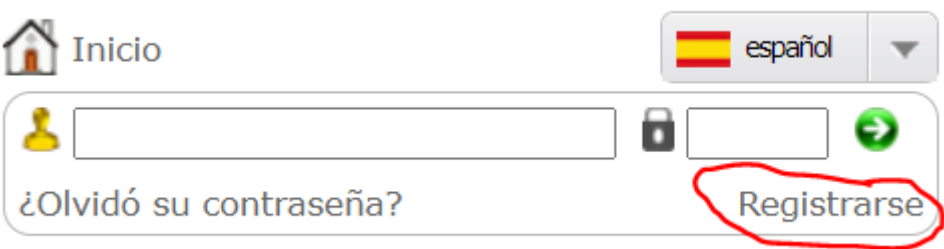

3.1 En este paso, para poder completar el registro, debemos rellenar todas las casillas con los datos necesarios:

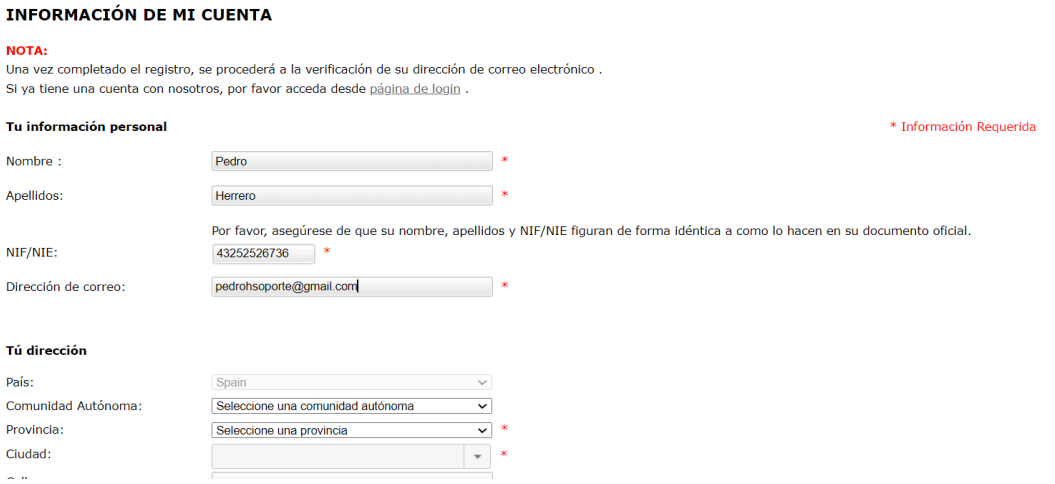

**IMPORTANTE**: Deberemos crear una nueva contraseña con todos los requisitos especificados en la imagen. En caso de faltar mayúsculas, números, caracteres especiales, etc... NO nos dejará terminar el registro.

#### Tu contraseña

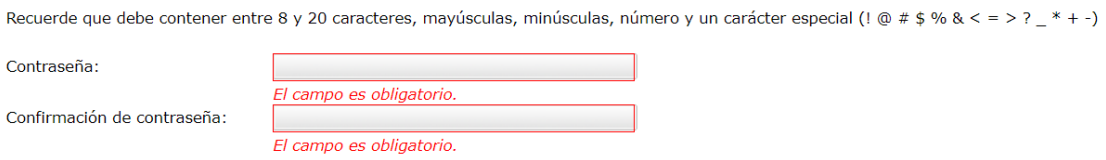

Paso 3.2 Una vez terminado el registro pinchamos en "Continuar" y, en la siguiente página, nos aparecerá un mensaje de confirmación de registro mediante el correo electrónico. Entonces, accederemos a la bandeja de entrada de nuestro correo electrónico.

4º El siguiente paso será abrir dicho correo cuyo título será "verificación de cuenta de correo", tal y como muestra la siguiente imagen.

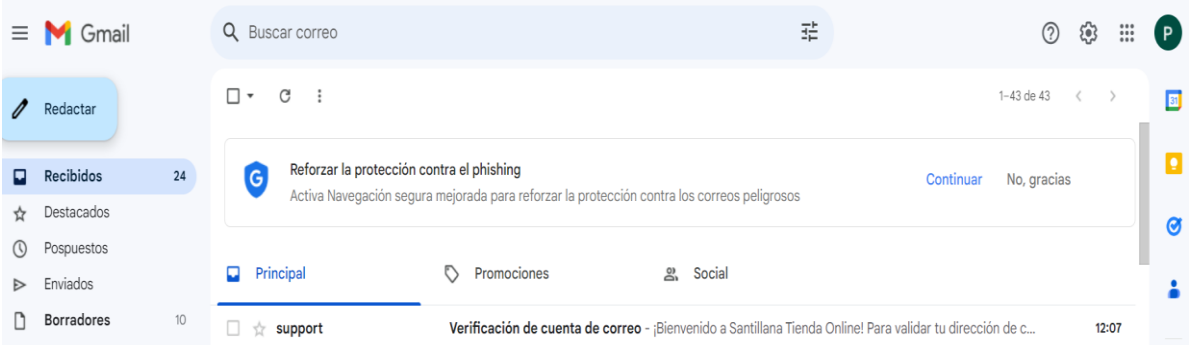

5º A continuación, pincharemos en el enlace "Validar dirección de correo" y nos aparecerá el siguiente mensaje:

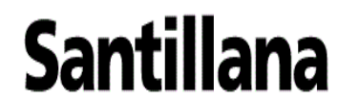

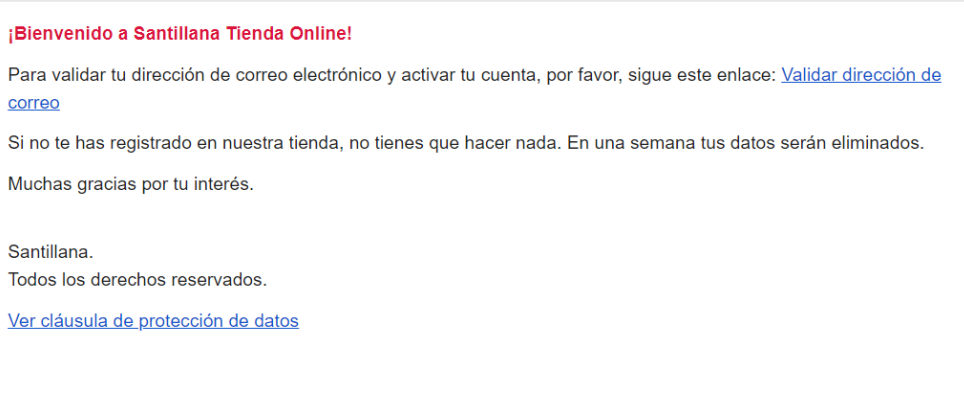

6º Para poder continuar, volveremos al navegador, a la página anterior e introduciremos nuestro correo y contraseña:

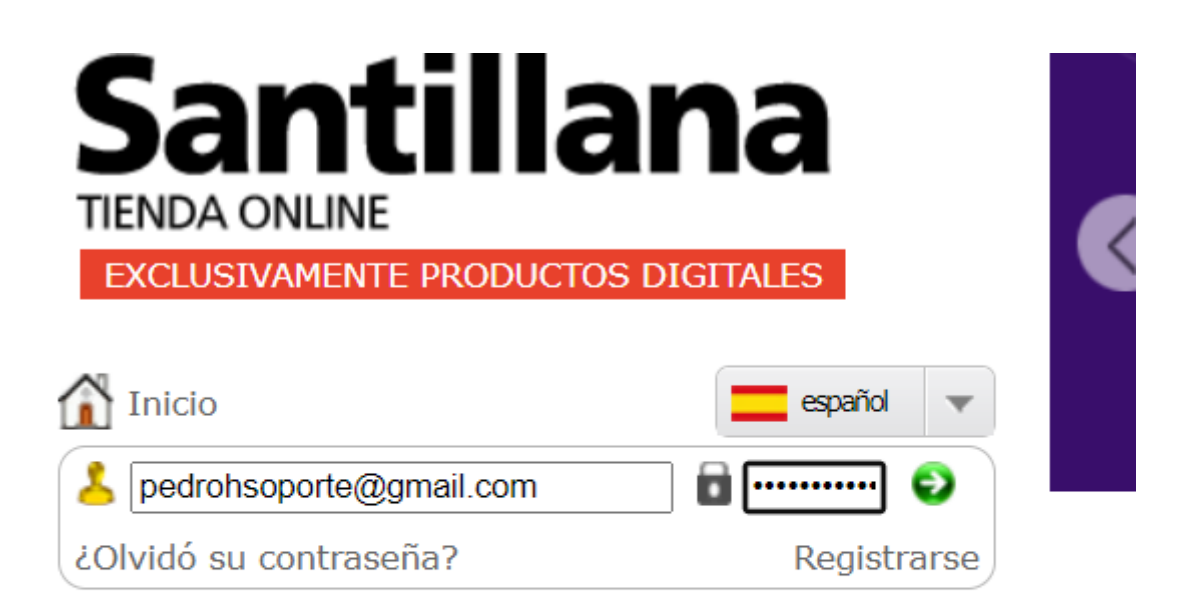

# **ACTIVACIÓN DE CUENTA**

El usuario ha sido activado.

Ya puede acceder a la tienda para realizar sus compras.

6.1 Ahora, verificaremos que estamos dentro correctamente viendo nuestro nombre al lado del icono amarillo como se muestra en la imagen:

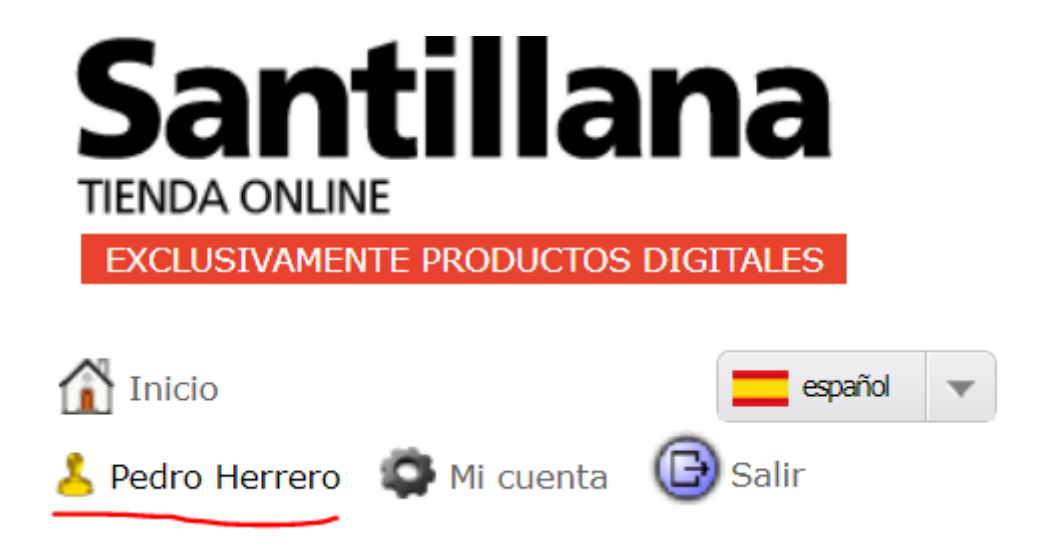

### <span id="page-5-0"></span>**2. Búsqueda de ISBN**

7º Búsqueda del ISBN del alumno. Para ello, volveremos a abrir el navegador y escribiremos lo siguiente: "Colegio médico Pedro Herrero" (o acceder directamente a<http://colegiopedroherrero.com/> )

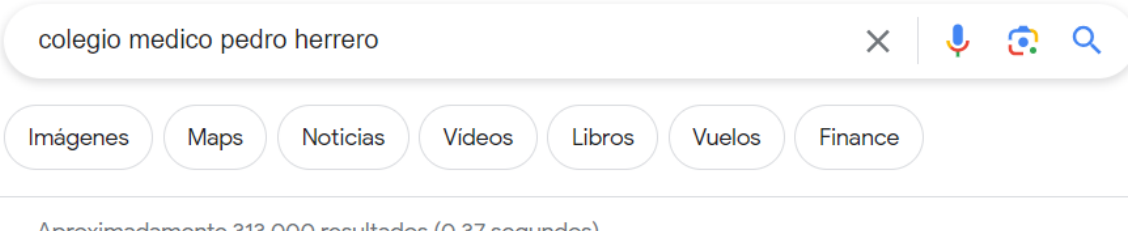

Aproximadamente 313.000 resultados (0,37 segundos)

- colegiopedroherrero.com 鏂
	- http://colegiopedroherrero.com :

### Colegio Pedro Herrero

Colegio Pedro Herrero · Inicio · Proyecto Educativo ... Un colegio joven ... COLEGIO MÉDICO PEDRO HERRERO C/ VICTOR DE LA SERNA 37/39. ALICANTE Has visitado esta página muchas veces. Fecha de la última visita: 4/9/2023

### 7.1 Una vez dentro de la página del colegio, deberemos bajar hasta encontrar y seleccionar la etapa del alumno correspondiente:

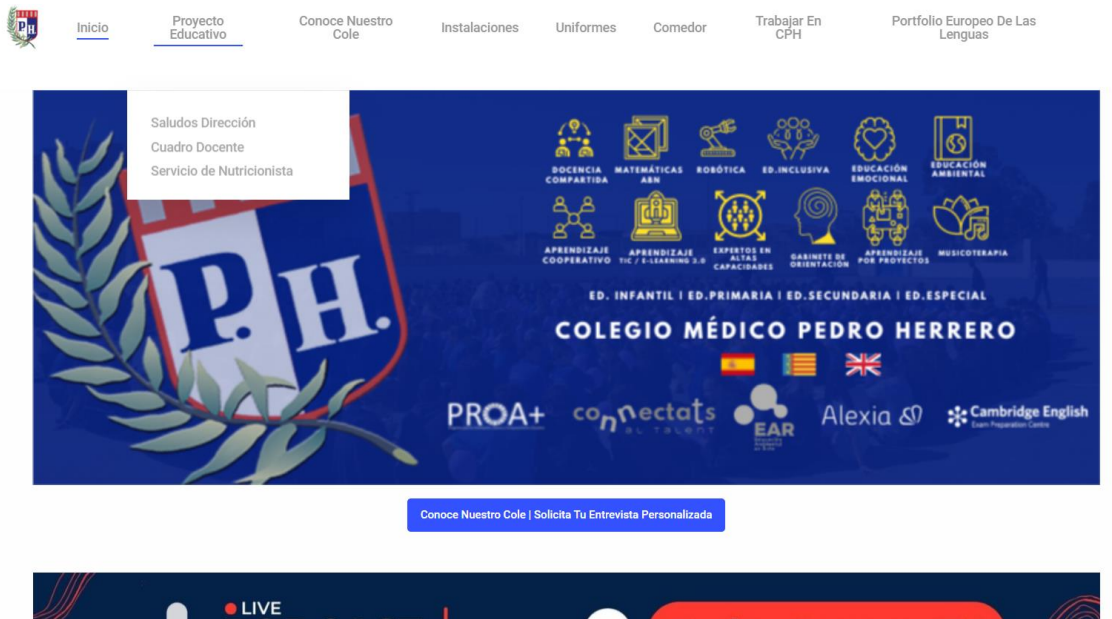

.<br>**Ya se encuentran disponibles**, el listado de libros para el curso escolar 2023/2024.

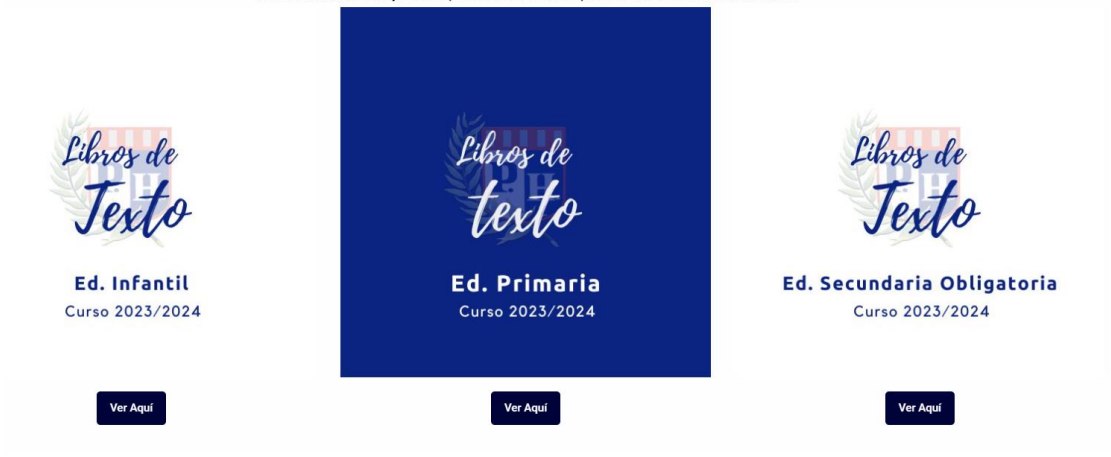

8º Una Vez dentro de la etapa, buscaremos los libros necesarios y los sus correspondientes ISBN (5ª columna de la imagen):

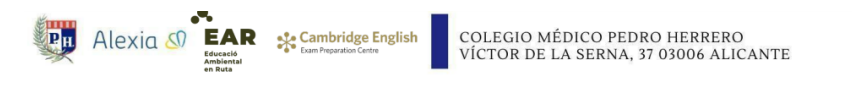

Libros escolares 2023/2024

1ºCICLO ED. PRIMARIA (FORMATO PAPEL)

1ºED. PRIMARIA

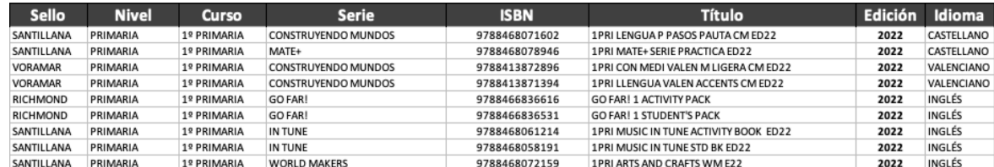

2ºED. PRIMARIA.

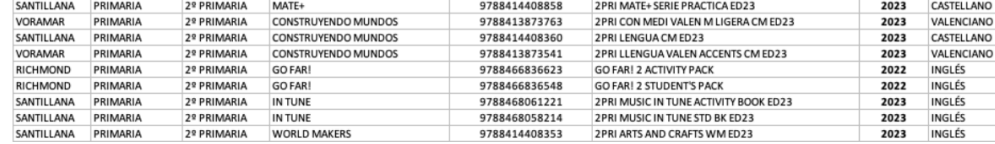

9º. Una vez apuntados los números ISBN (o mediante el comando "copiar y pegar"), volveremos a la página de Santillana y buscaremos la palabra "filtros" como muestra la imagen inferior en el margen izquierdo. Debajo de la palabra "Filtros" introducimos (o pegamos) el ISBN completo. Éste deberá aparecer en el margen superior derecho como también muestra la imagen.

**ATENCIÓN**. En caso de no encontrar los libros, deberemos borrar todos los filtros o verificar que el apartado de comunidades autónomas está marcado en "Todas las comunidades", tal y como se muestra de color azul en el margen inferior irquierdo de la imagen.

Paso 9.1 Si es el libro que estábamos buscando, bastará con pinchar en "Añadir a la cesta", como se muestra de color rojo en el margen derecho.

Paso 9.2 A continuación, repetiremos el mismo proceso con todos los ISBN de los libros que necesitemos.

Paso 9.3 Cuando hayamos terminado, pinchamos en el icono del carrito de la compra situado en el margen superior izquierdo de la imagen.

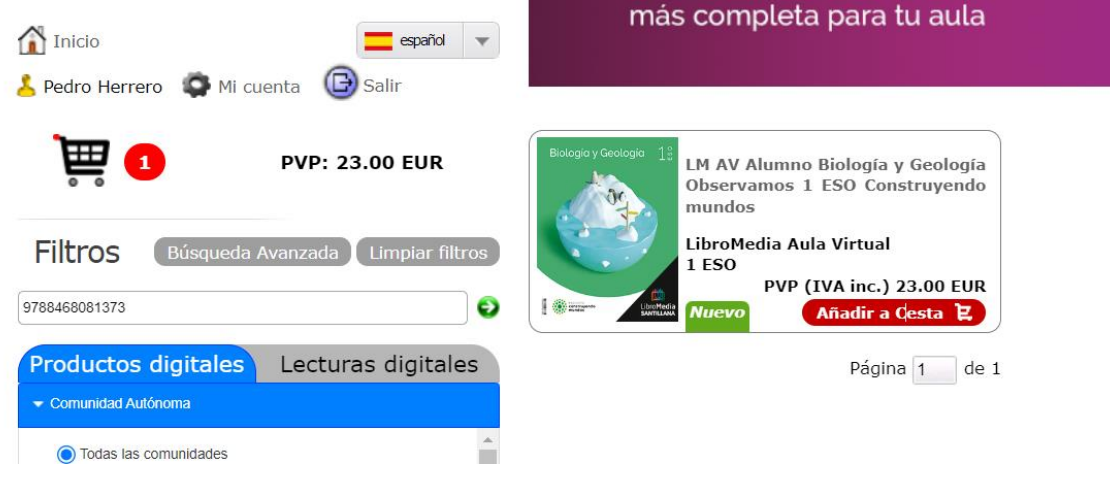

10º Una vez tengamos todos los libros en nuestra cesta, pincharemos en la palabra "confirmar" destacada de color rojo.

#### **CESTA DE LA COMPRA**

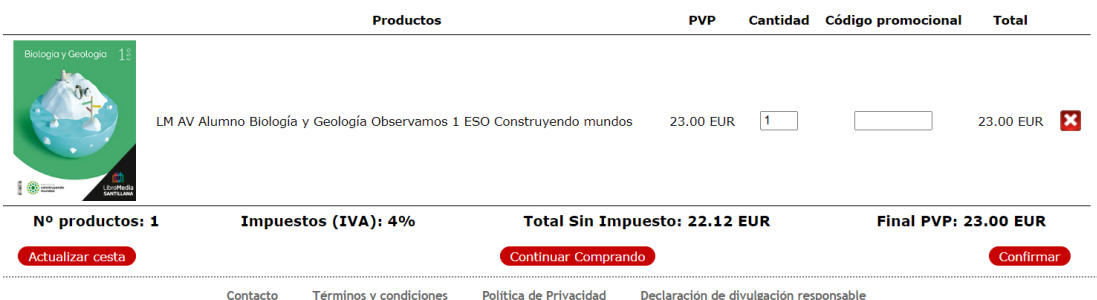

11º Una vez confirmado, deberemos asegurarnos de todos los libros que hemos añadido a la cesta como muestra la siguiente imagen:

#### PASO 2.CONFIRMACIÓN DEL PEDIDO

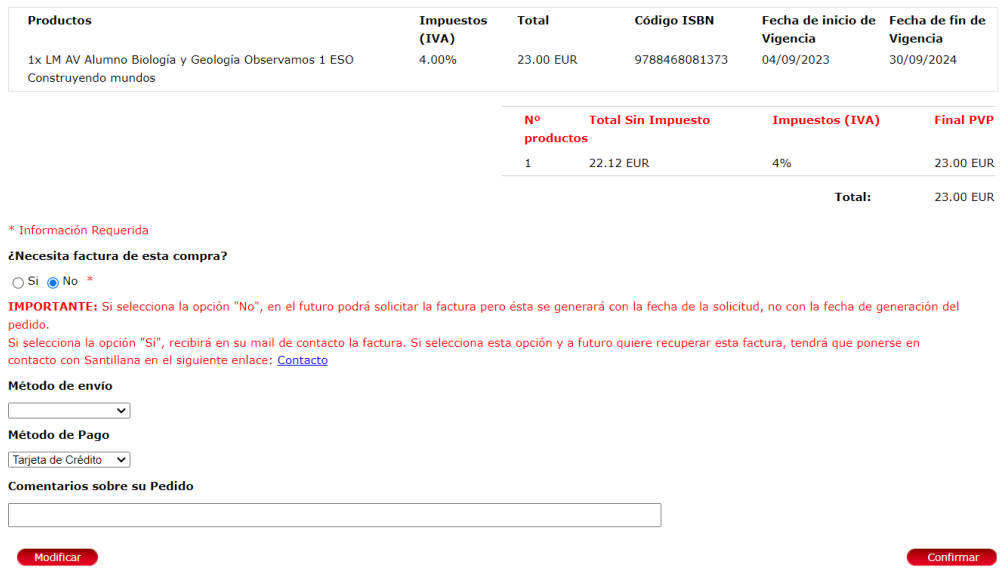

# <span id="page-8-0"></span>**3. Pago Online de libros**

12º A continuación, deberemos rellenar las casillas de la derecha con los datos de nuestra tarjeta bancaria: número, caducidad y cvv correspondiente.

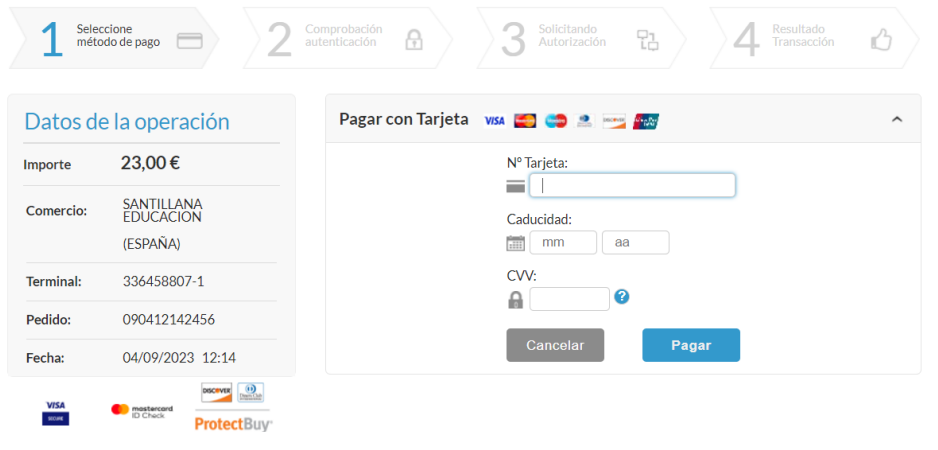

13º Al pulsar en el botón azul "pagar", nos aparecerá el siguiente mensaje.

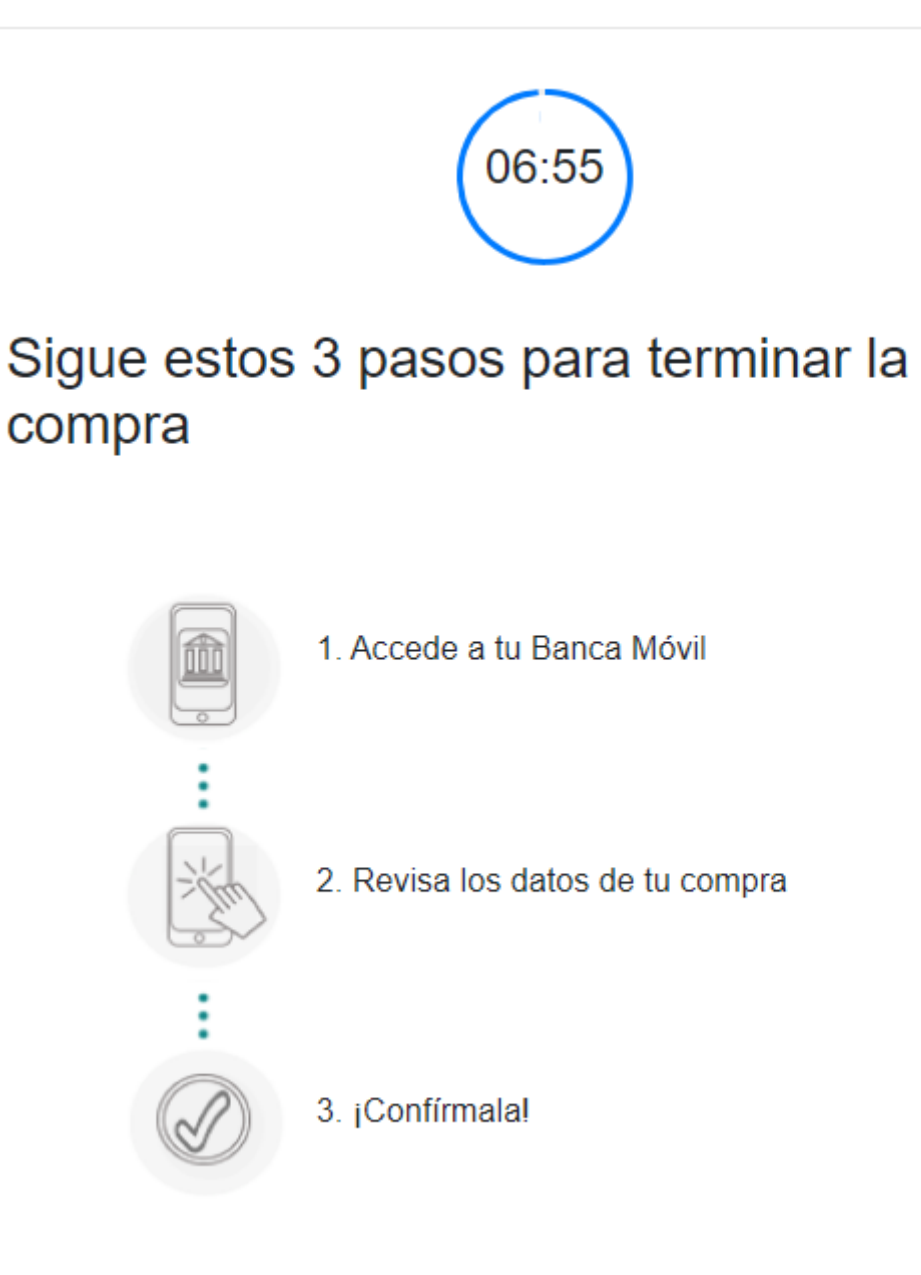

13.1 Para completar la compra, deberá acceder a la app de su banco y confirmar desde ahí que quiere hacer la compra correspondiente (generalmente común cuando se hacen compras de coste elevado mediante la tarjeta de crédito).

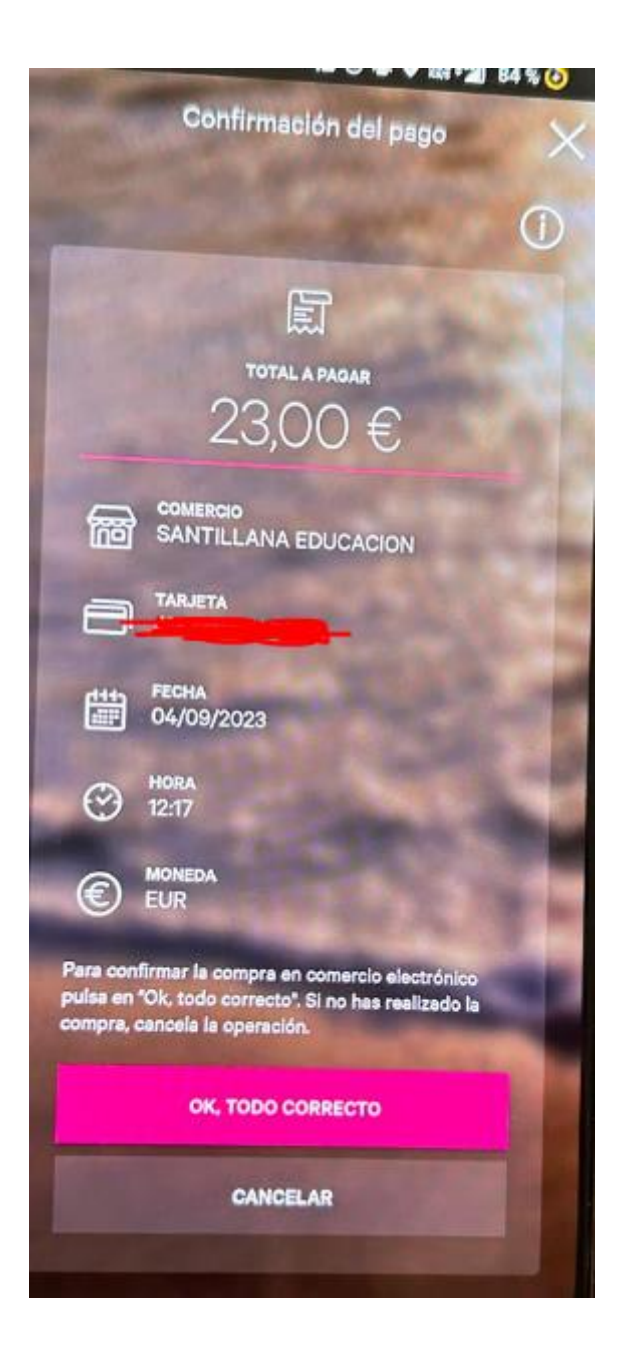

### <span id="page-11-0"></span>**4.Obtención de licencias**

13.2 Una vez hecho esto deberá volver a la página anterior. ATENCIÓN: Las licencias pueden tardar en generarse entre 2 y 5 minutos.

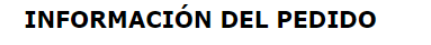

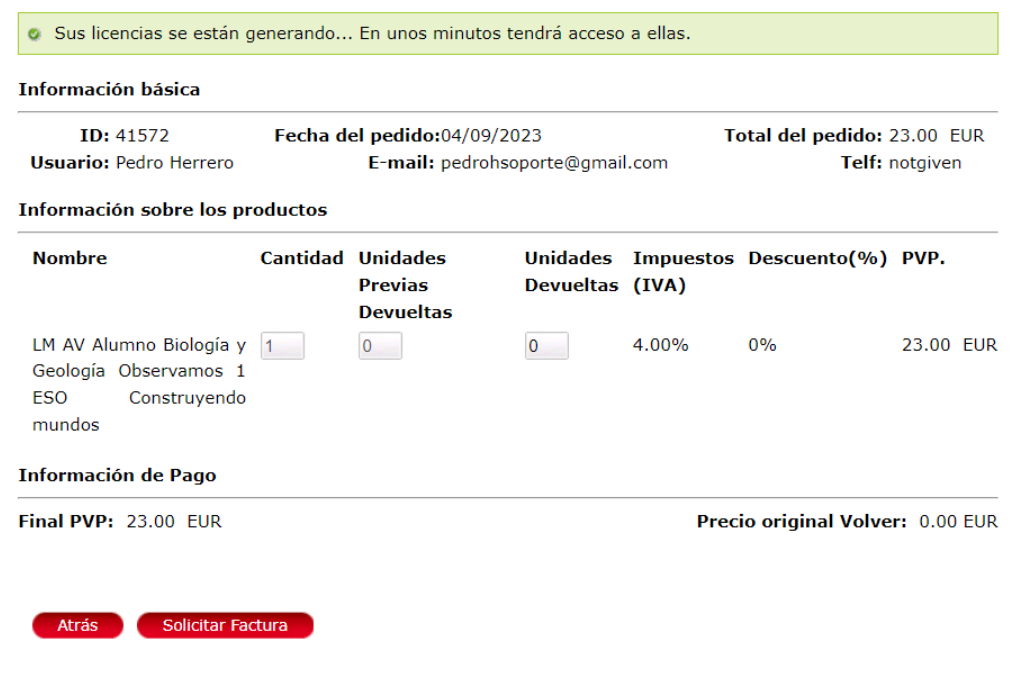

14º Para el siguiente apartado, clicamos en la palabra "Mi cuenta" y nos aparecerá la página que observamos abajo. A continuación, pulsaremos el número ID de la compra que hemos hecho, señalado en un círculo rojo en el centro de la imagen.

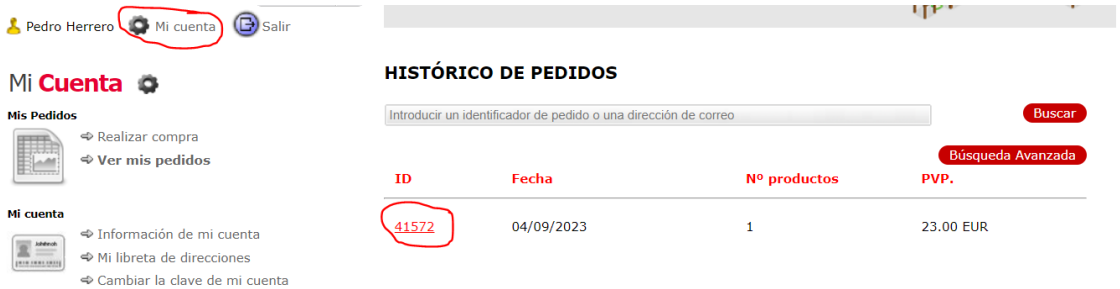

15º Una vez dentro de este apartado, veremos la información del pedido. Lo importante en este caso son las licencias digitales que aparecen abajo.

### **INFORMACIÓN DEL PEDIDO**

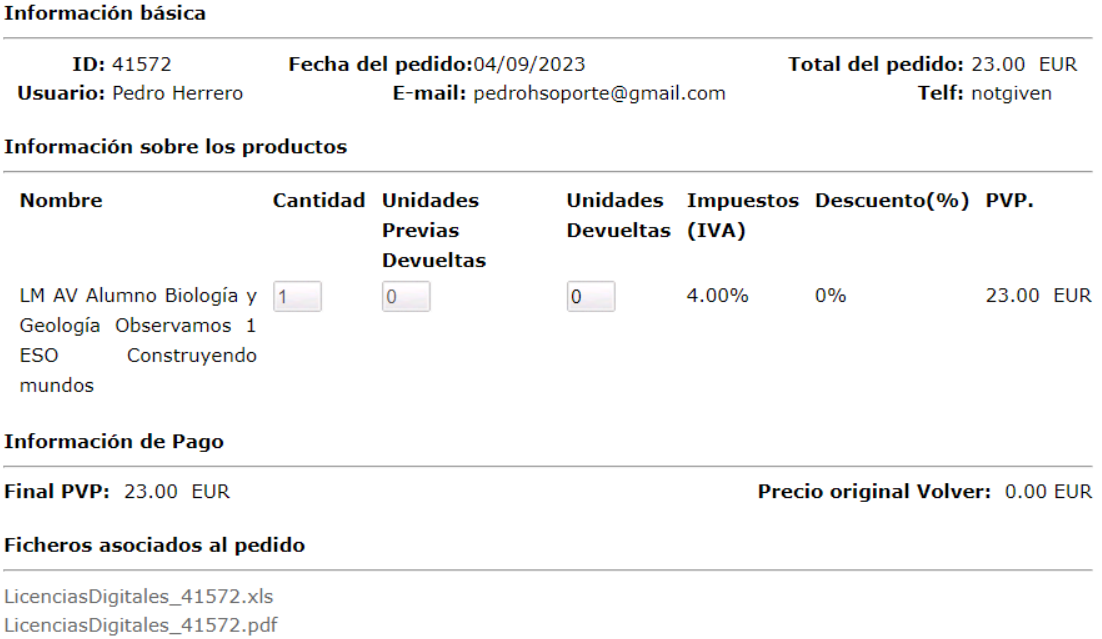

15.1 En este caso nos interesará descargarnos el fichero PDF, que es el segundo de los dos ficheros que muestra la siguiente imagen (que corresponde a una ampliación de la anterior imagen):

### **Ficheros asociados al pedido**

LicenciasDigitales\_41572.xls LicenciasDigitales\_41572.pdf

16º Una vez descargado el documento, al pinchar sobre "LicenciasDigitales.pdf", se descargará automáticamente. A continuación, lo abriremos y nos aparecerá la página con la licencia y la contraseña para introducirla en la aplicación.

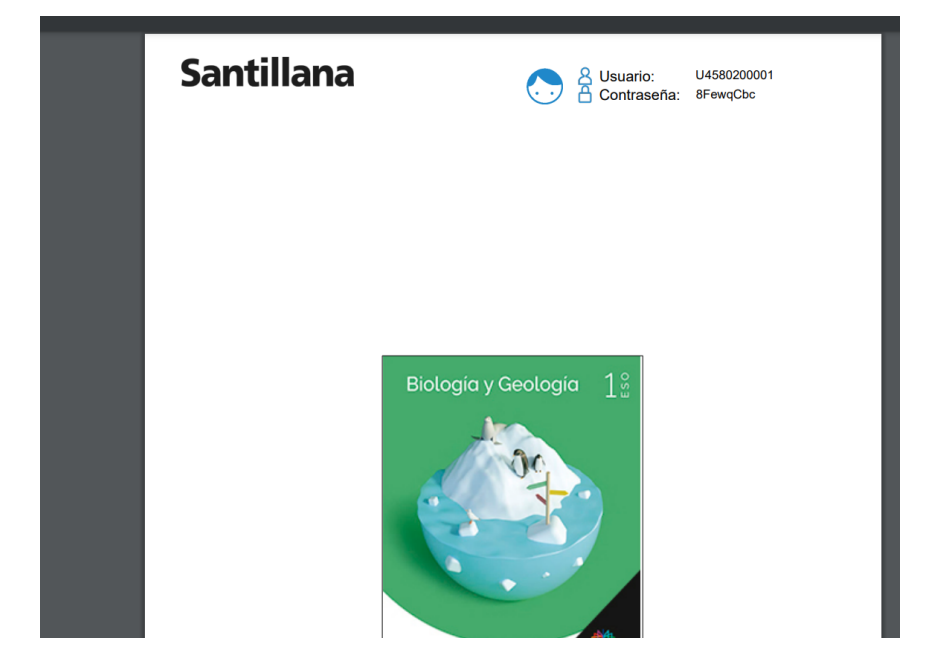

17º Lo importante de este documento aparecerá en la esquina superior derecha como muestra la imagen.

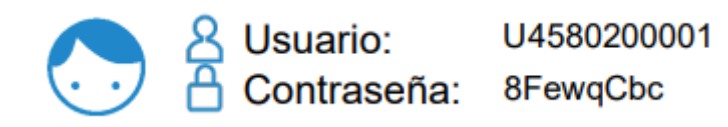

# <span id="page-14-0"></span>**5.Introducir los libros en la Tablet**

18º Desde la aplicación que habremos descargado previamente "Aula virtual 3 Santillana" (en la tablet), deberemos acceder a la primera pestaña que aparece en el margen superior izquierdo de la imagen, en el apartado "usuarios".

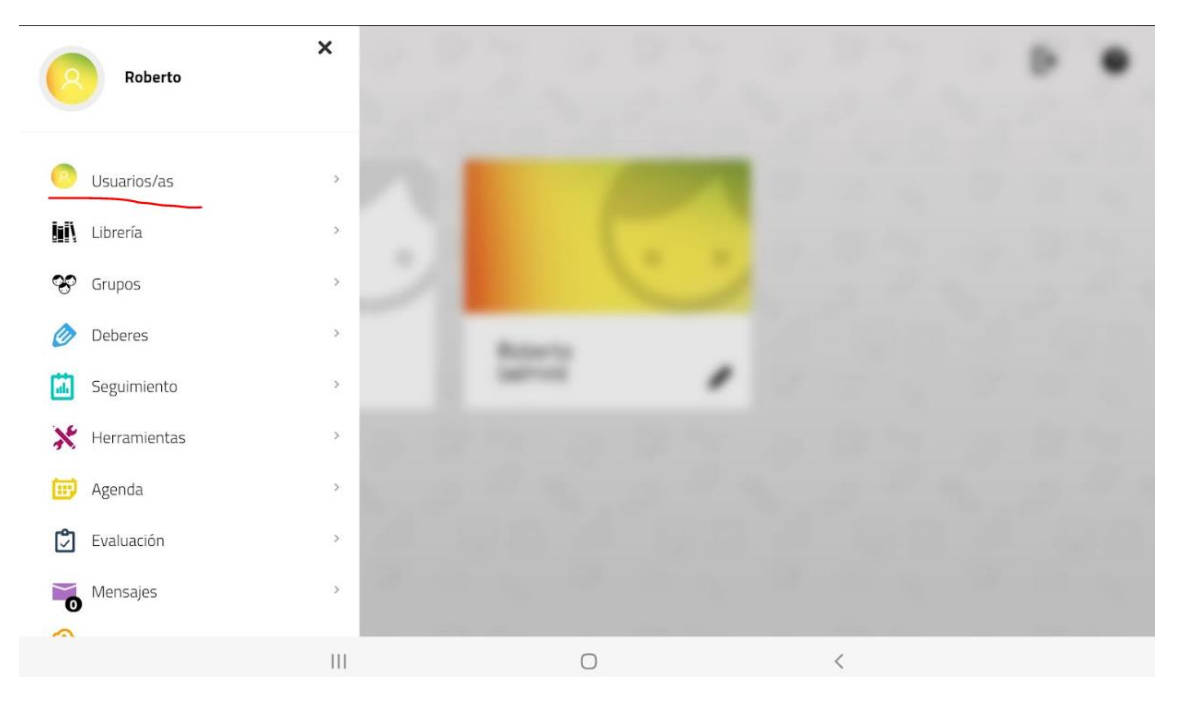

19º Para agregar los libros nuevos a nuestro perfil de usuario pulsaremos en la pestaña  $"+''.$ 

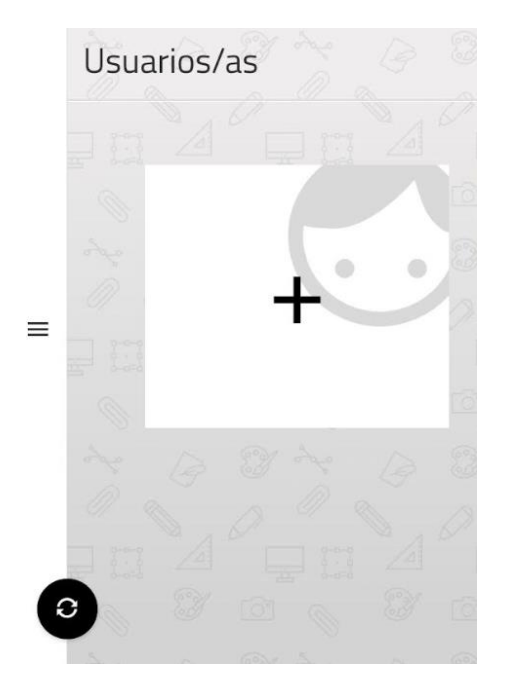

20º Introduciremos, con especial atención a las mayúsculas y minúsculas, la licencia y la contraseña que hemos obtenido en el PDF.

**IMPORTANTE**: Seleccionar el idioma "Castellano" y aceptar las condiciones de uso para que te permita continuar.

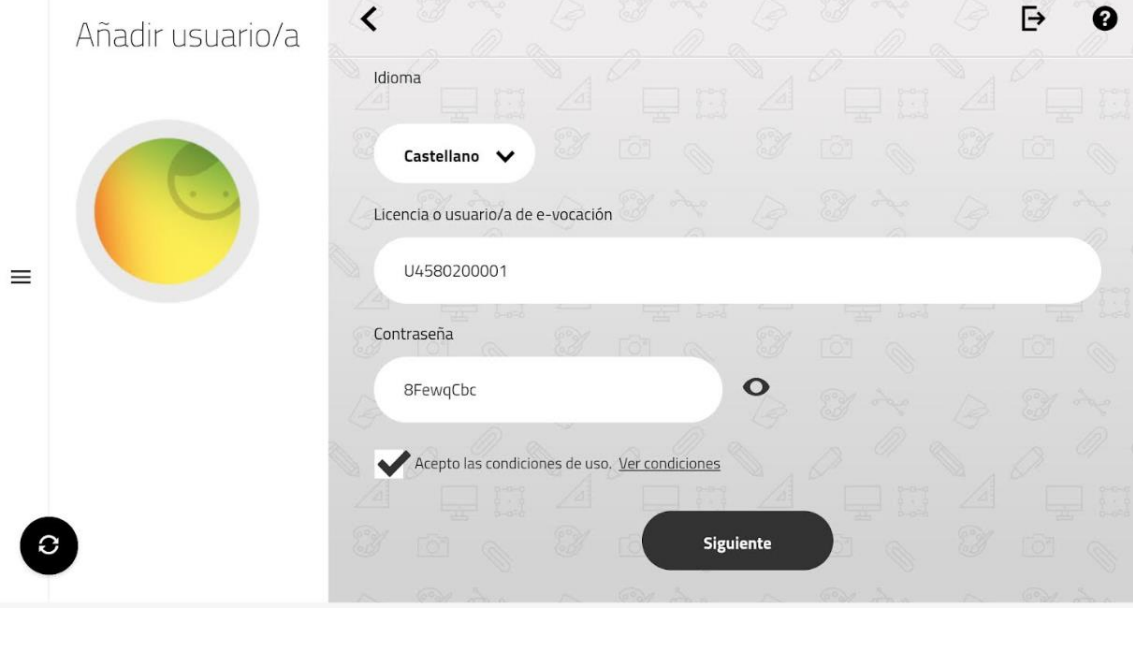

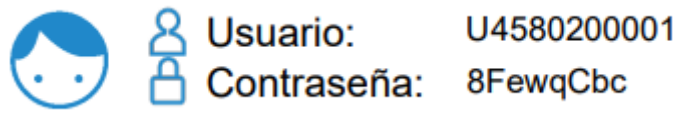

Paso 21º Introducimos el nombre del Alumno. La contraseña, en este caso, no es necesaria para continuar. Desde el centro no lo recomendamos para agilizar el proceso.

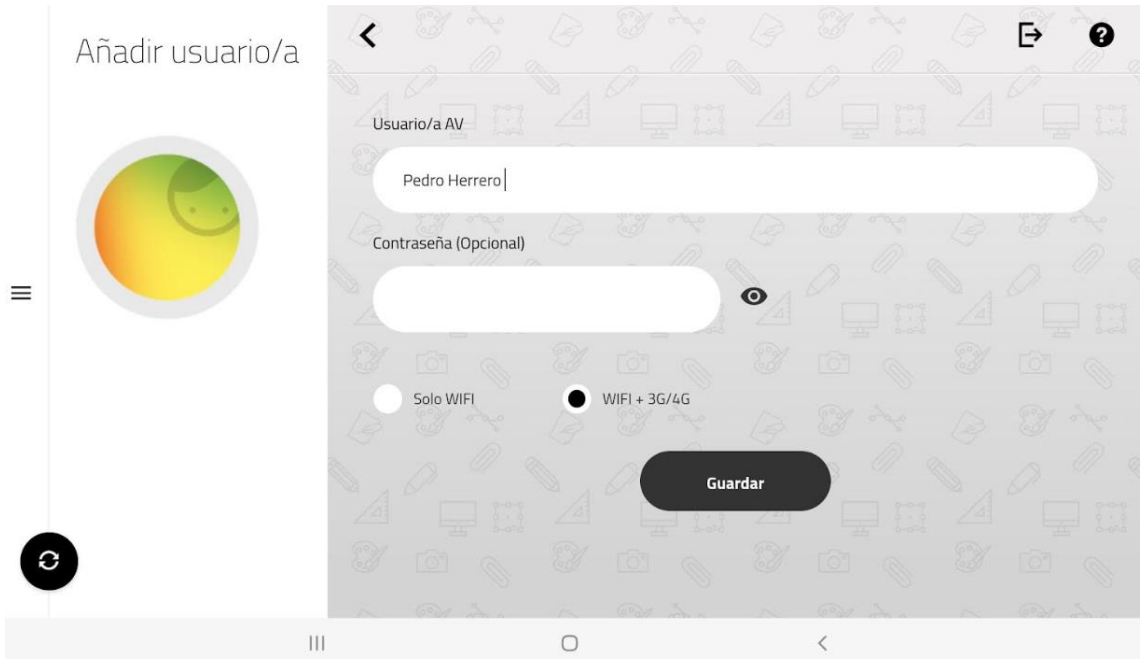

22º Una vez realizado este paso se cargarán los libros ya adquiridos, los cuales podrán ser abiertos de manera online o ser descargados.

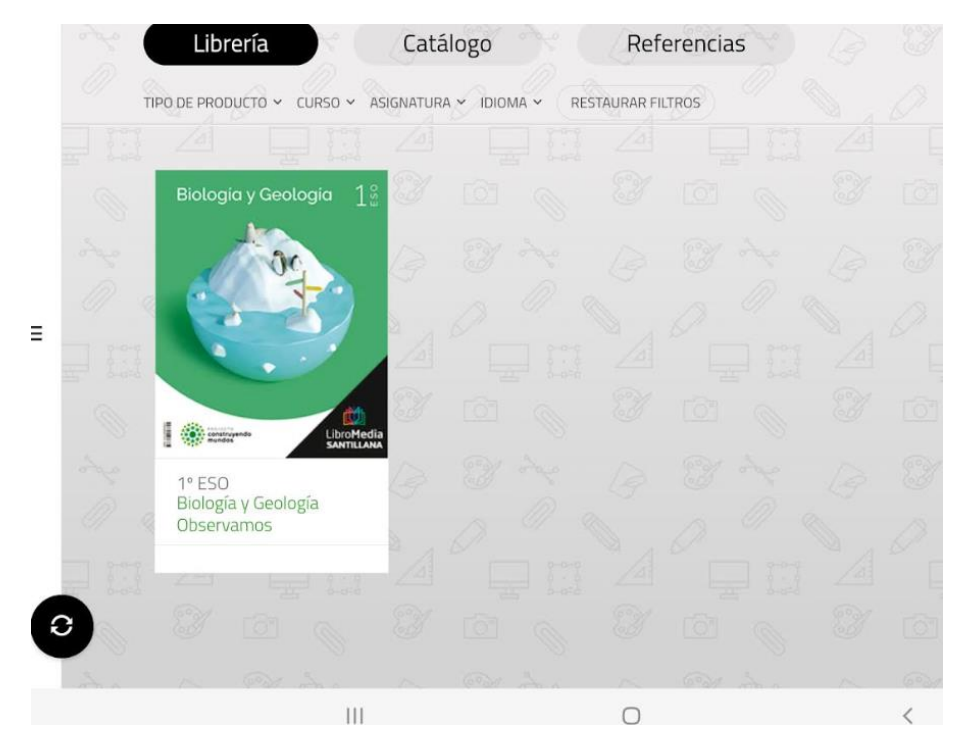

23º La recomendación desde el centro es DESCARGAR. Al hacer esto el alumno podrá acceder desde su tablet en cualquier momento y sin necesidad de tener conexión a internet. Para ello pulsamos en el botón verde "Descargar". (En este momento, necesitaremos una conexión wifi de calidad como la que se puede tener en casa).

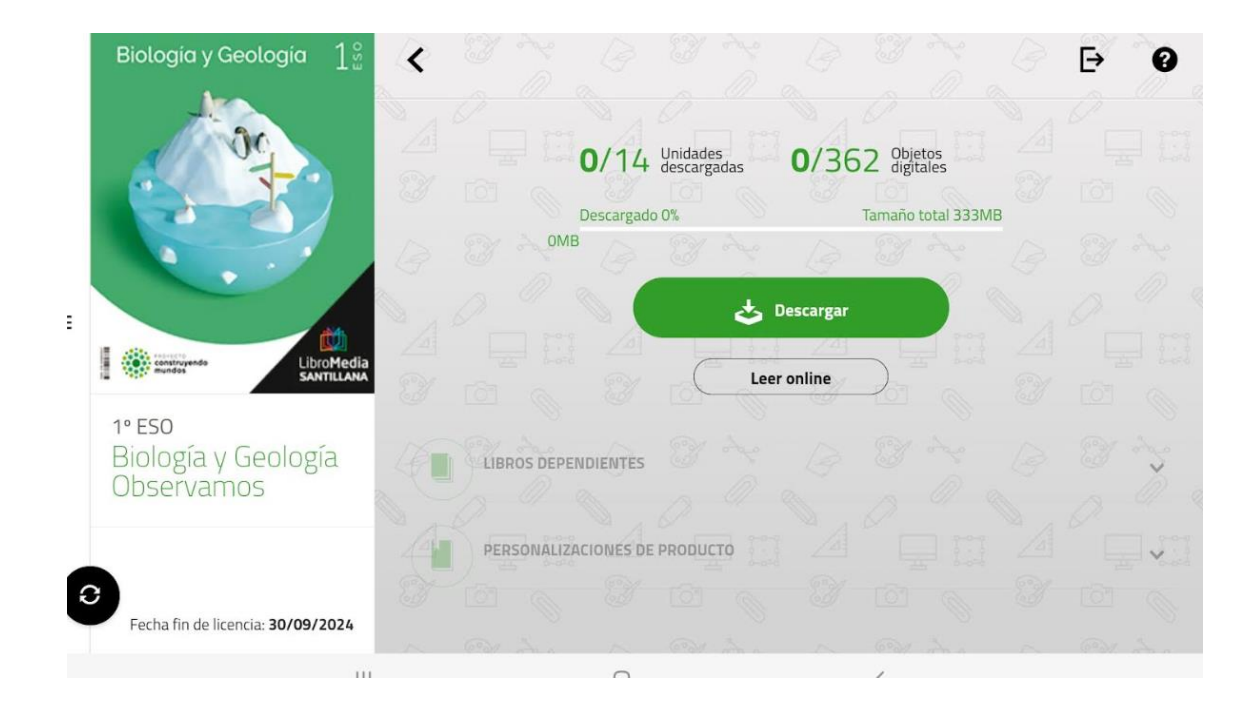

24º Marcaremos todos los puntos para descargar todos los recursos del libro digital y pulsaremos en el botón verde "Actualizar libro".

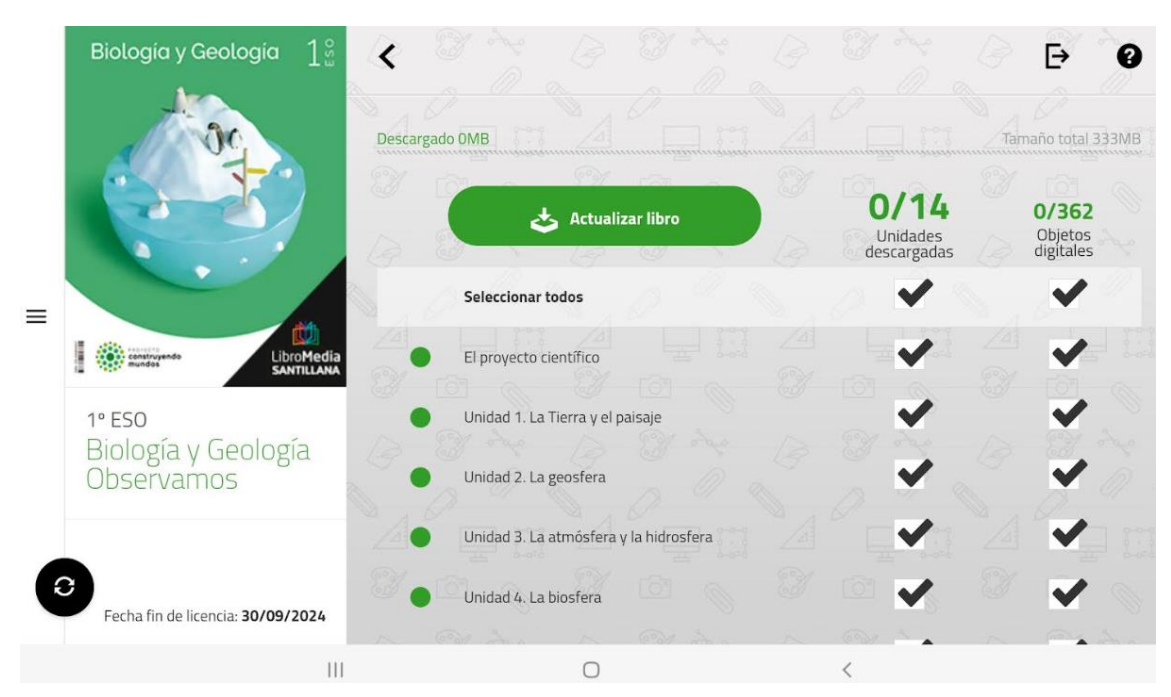

24.1 La descarga de libros ocupa bastante espacio en nuestra tablet, por tanto, la descarga puede durar hasta 10 minutos (en algunos casos, incluso más).